## APPLYING FOR AN EPERMIT

At this time, only Residential Trade Contractors can apply for ePermits and only Credit Card Payments are accepted. To apply for an ePermit, please log into your ePortal/Citizen Self Service (CSS) account.

There are two ways to apply for a sub-permit (trade permit). One is through the master Building Permit if it's related to a building permit, and the other as a stand-alone trade not linked to a master Building Permit, such as a Limited Permit.

## **Applying for a Sub-Permit from Master Building Permit**

- 1. Search for the master Building Permit, and open the record.
- 2. Go to the SUB-RECORDS tab, and look in the "Remaining Sub-Permits" section for a list of permits you are able to apply for on-line.

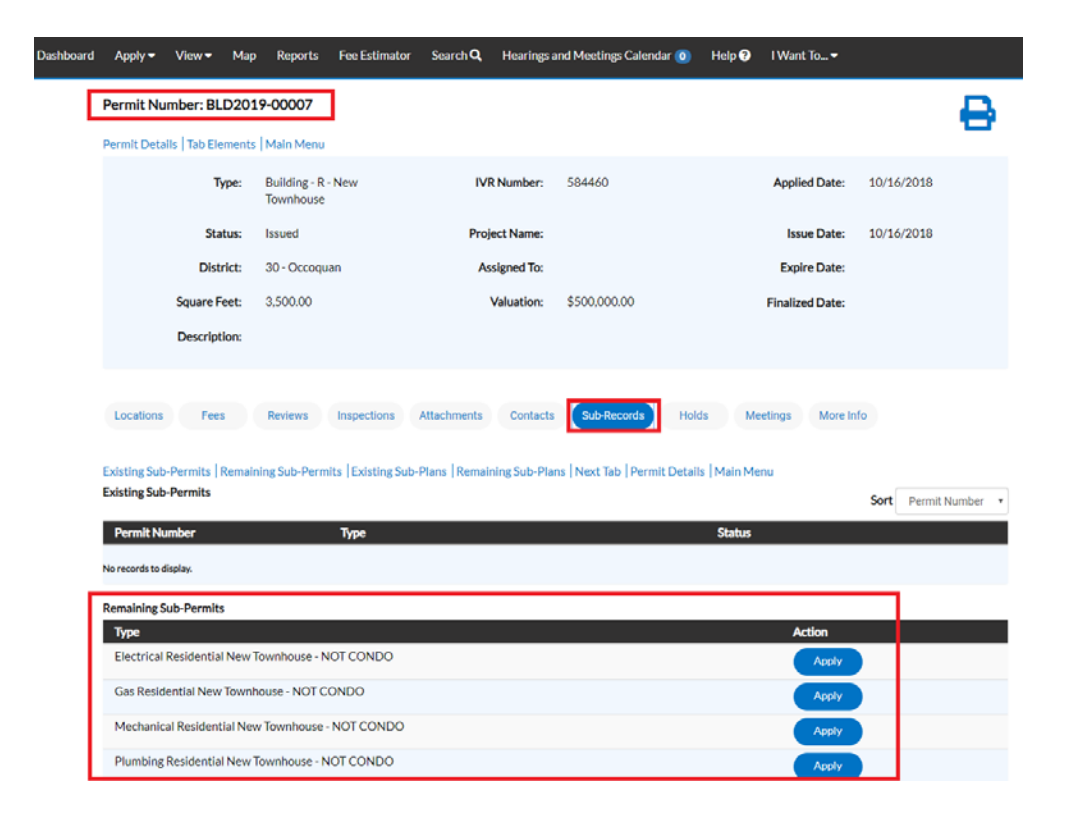

- 3. Click on the "Apply" button next to the trade permit you are obtaining to start the process. Please make sure to verify the Permit Type and Location of the master Building Permit before you apply so that the trade permit isn't linked to the incorrect building permit. You can also verify the information at the start of the application process prior to proceeding.
- 4. Once you have verified the location information is correct, click on NEXT to go to the next step or SAVE DRAFT, if you need to stop the application process at any time and come back to it later.

**Please note**: Be extra careful and check to make sure the permit type matches the building master. Some of our workflows are used for different types of new structures. The one for New Townhouses is used for Single Family Dwellings as well as for TH Condos, which is why you "see" the options to apply for all of those sub-permits on the same master building.

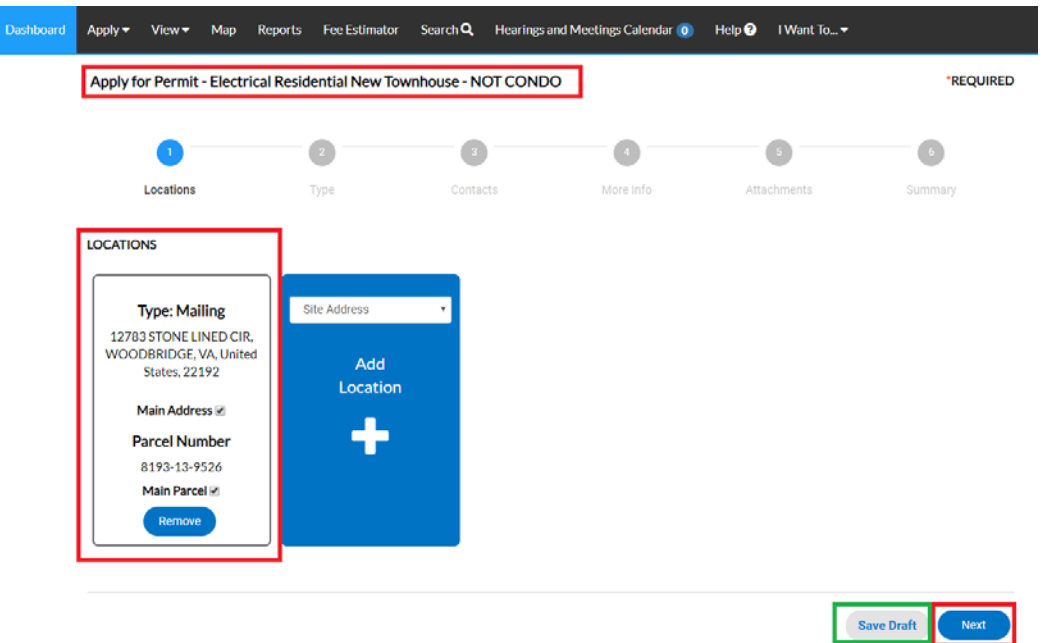

If you save the draft to come back to it later, you can continue the application process by opening your "Draft" permits from the Dashboard.

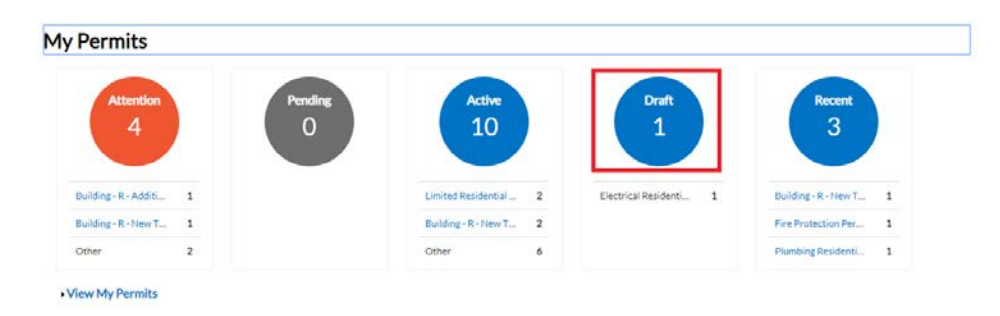

You'll have a choice to "Resume" or "Delete" your draft at any time. If you resume, the application process opens at start of the process but you can click on NEXT to get to the point where you left off. This allows you to refresh your memory on what has already been completed and a second chance to check and make sure nothing has changed since the last time you were updating this application.

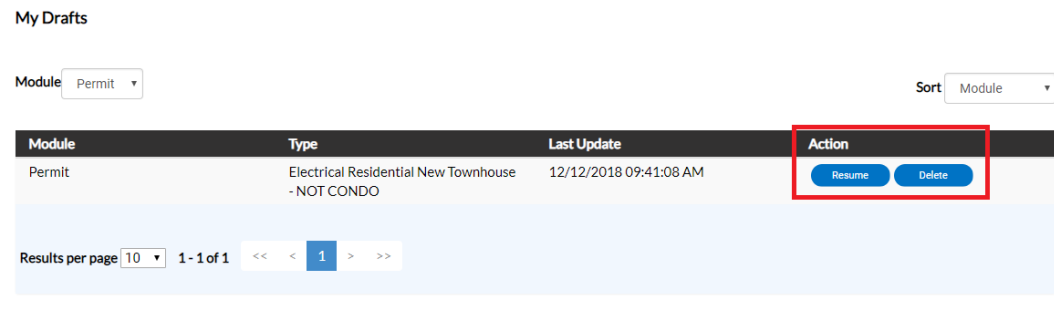

APPLYING FOR AN ePERMIT Page **2** of **23**

5. After verifying the location, the next step is Type. You'll notice the "Permit Type" is already populated for you, and in some cases Description and Square Feet will be as well. The fields with an asterisk, such as the Valuation, are required.

Enter or update the Description as needed, confirm/adjust square footage, and enter the Valuation (cost of the job). Please do not use commas or decimal points in the Valuation field. When you are finished, click NEXT or SAVE DRAFT for later.

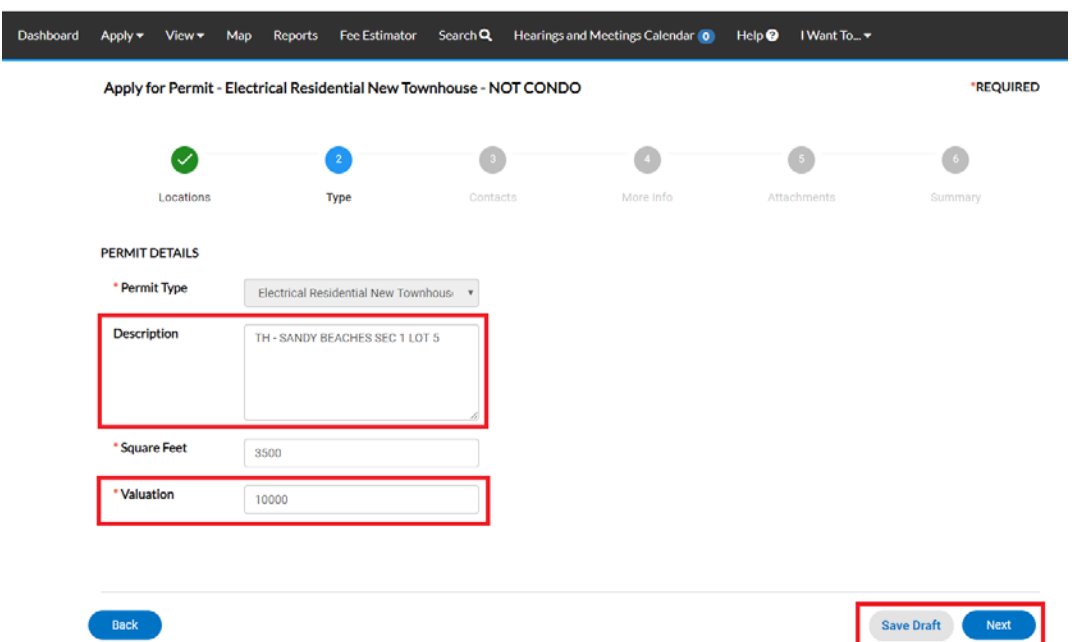

6. The next step is to verify/remove or add any additional contacts related to your permit. Some contacts such as the owner or tenant may also carry down from the master Building Permit. Please note, you as the "contractor" logged into the application are automatically added as the contractor. You are the only person/contact that cannot be removed.

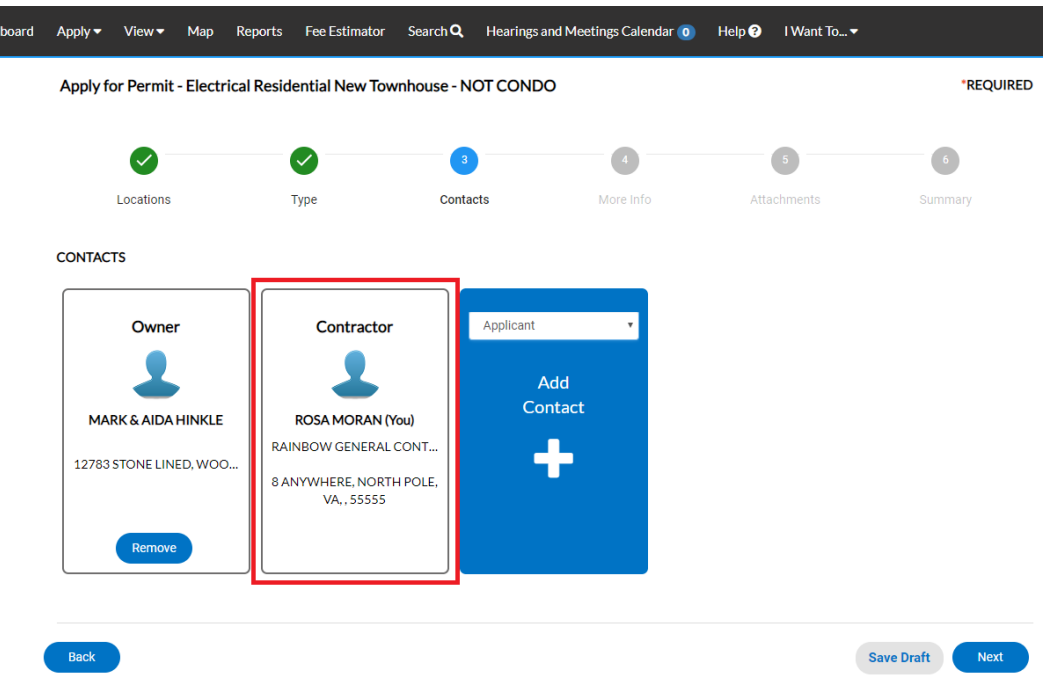

If you need to add an additional contact, first select the contact type from the dropdown list, then click on the "card" to ADD CONTACT.

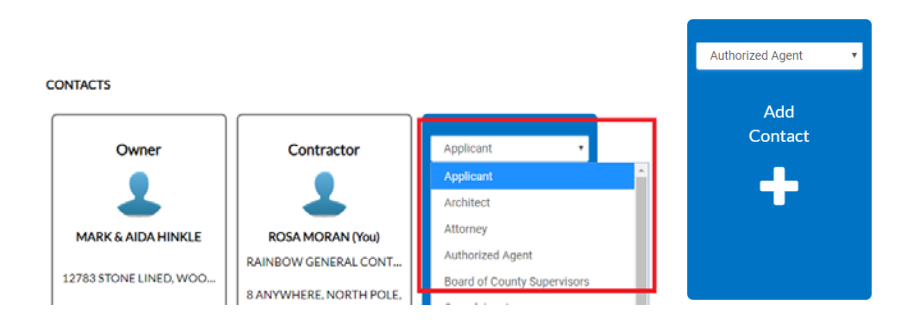

The Contact Type you selected appears at the top. There are two ways to find the contact you want to add… first by searching for a contact using the name, email or company.

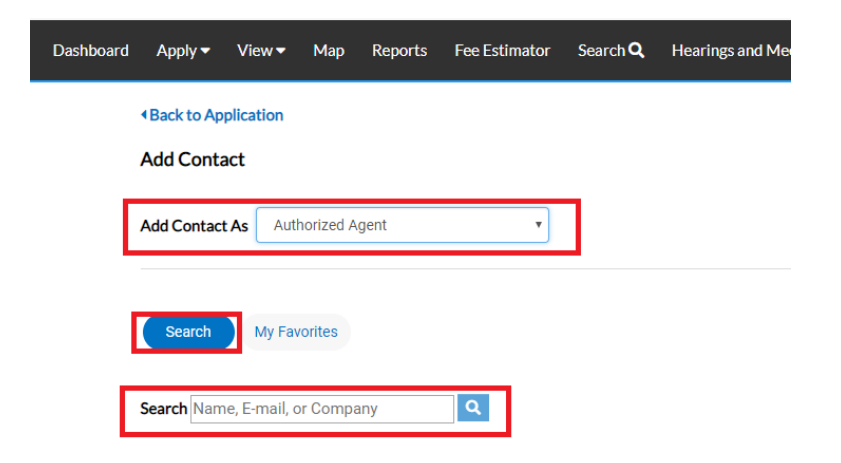

You can then "ADD" the contact… AND if it's a contact you use on a regular basis… you can also ADD that contact to your Favorites by clicking on the STAR in the Favorites column.

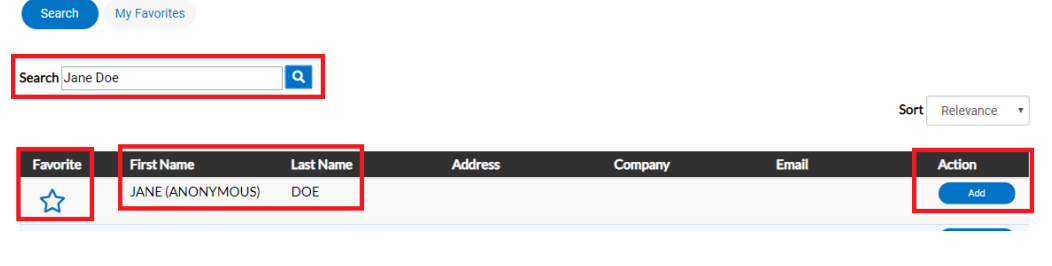

**First Name** Favorite

If you add the contact to your favorites  $\star$   $\star$  express then the next time you need to add that contact to a permit, select MY FAVORITES, and your list of most used contacts appears and you don't have to search for them.

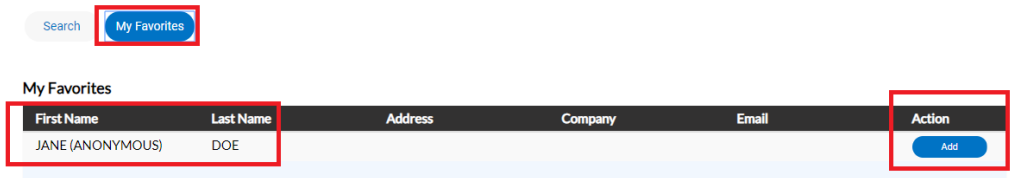

Once you are finished adding in your contacts, select SAVE DRAFT or NEXT to move on.

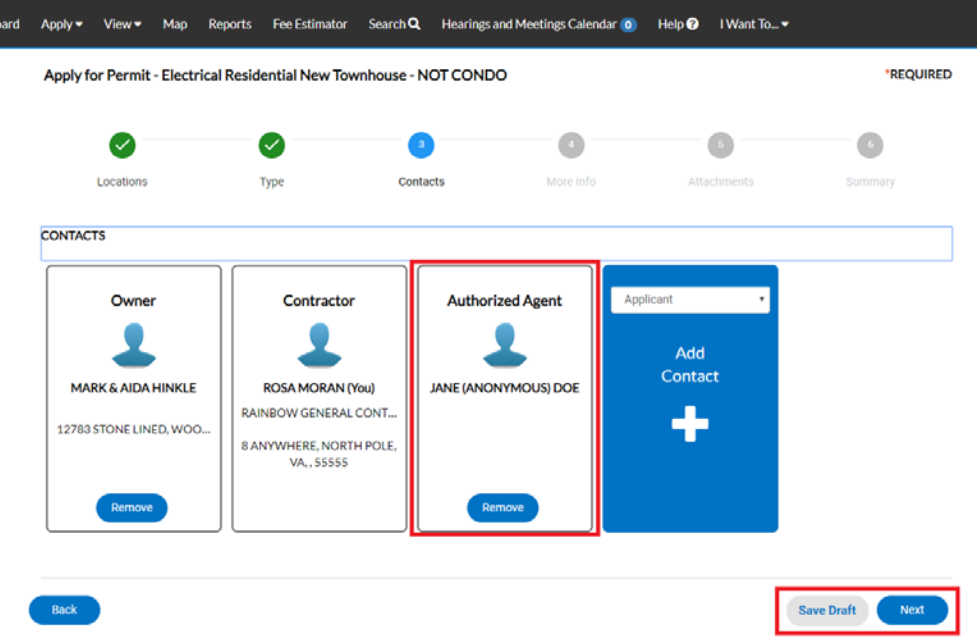

7. The next step is to update the permit with the work you plan to perform. You do that by populating the appropriate fields on the permit. In some cases the fields will be prepopulated from data carried down from the master Building Permit. Those items often include the Plan Code Year, Plan Code Book and Permit Name.

Scroll down the list of custom fields and update those that are appropriate for the work you are applying for.

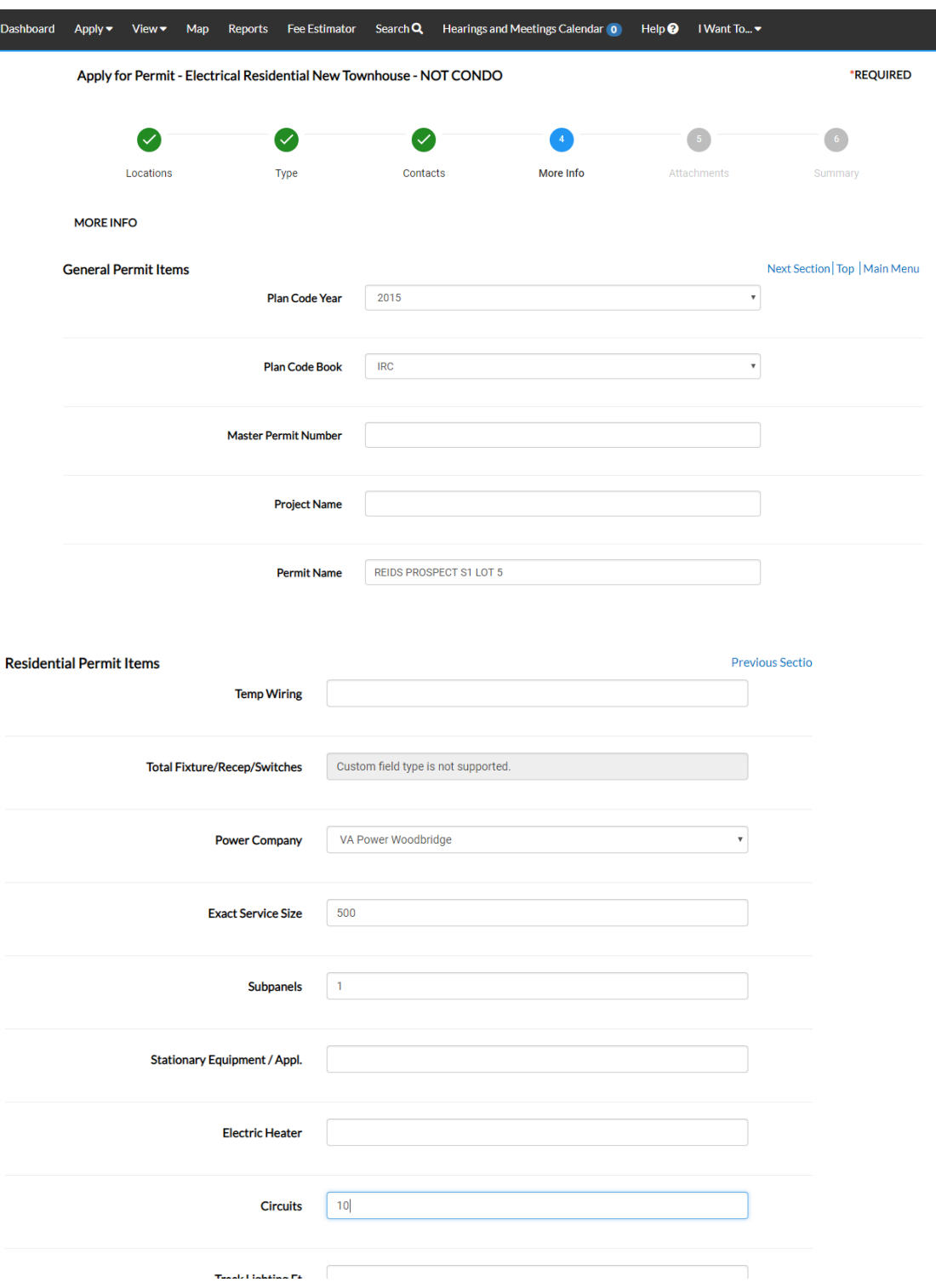

*Please note*: In some cases you will see the following… don't worry… those are usually calculated "total" field which update within the application once you've submitted your permit. Just ignore those types of fields.

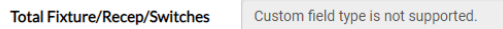

Once you are finished updating the fields, select SAVE DRAFT or NEXT to move on.

- 8. The next section are attachments. You are not required to enter anything in this area, and should just continue to the next section unless there is something urgent that you need to include with the application. However if you do attach something you might want to contact the Department of Development Services, Building Development Division to let them know since it's not something we normally watch for.
- 9. The final page is a Summary page for your review. Carefully scroll down the information and confirm everything is correct prior to submitting. If you need to make a change you can go "BACK" by clicking on the BACK button at the bottom of the page.  $(\bullet^{\text{scat}})$

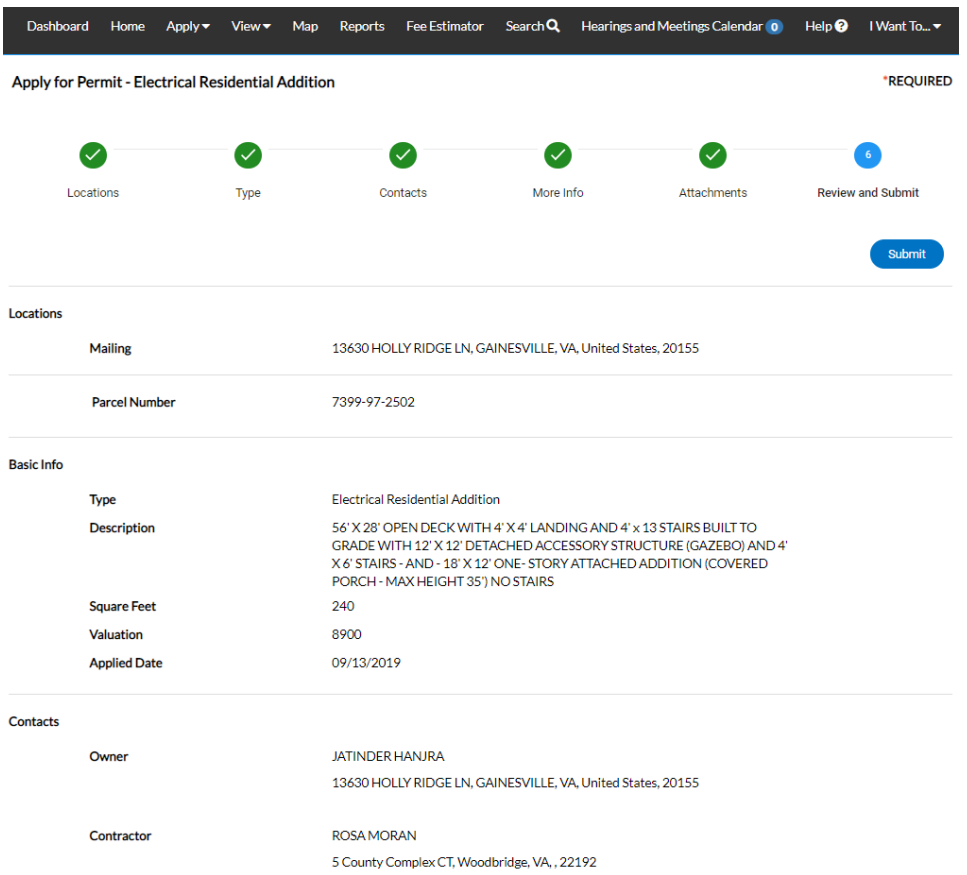

**Please note**: The system does display "estimated fees". These are just "estimated" and may be subject to change once your application has been reviewed.

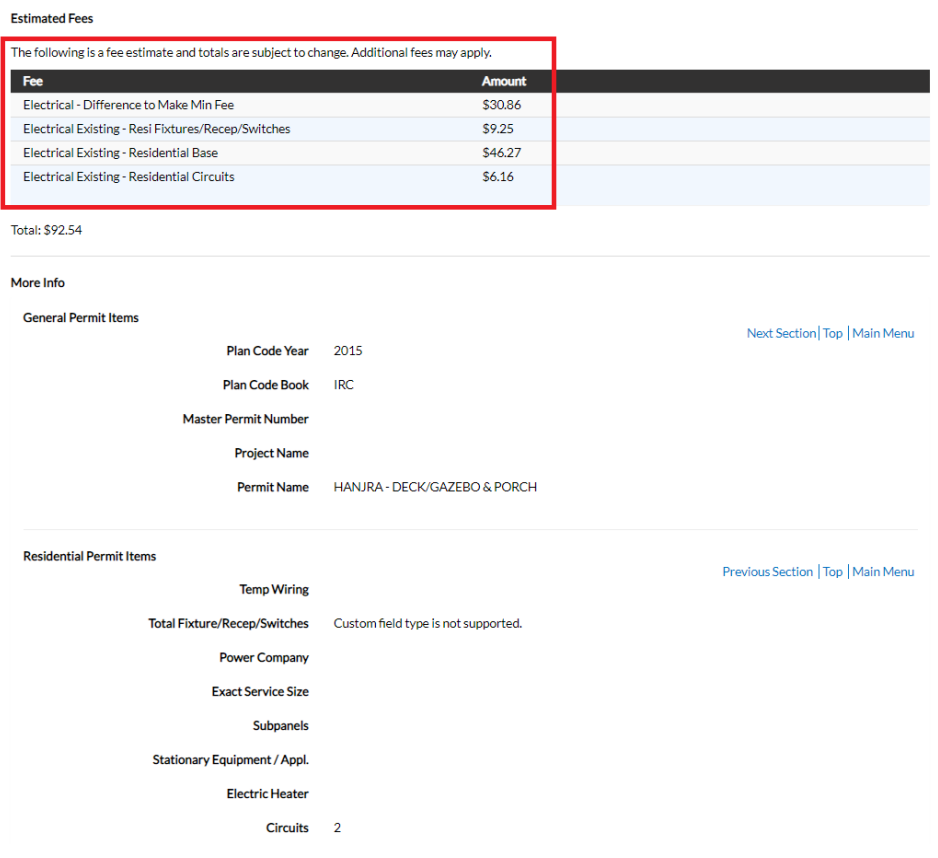

Once you are satisfied with the application, click on the SUBMIT button.

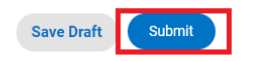

10. Although the system offers all of the types of permits that are available online, permitting is limited by the State License on file for each Contractor. Permits will only be processed for the types for which a contractor is qualified. So assuming you qualify, after a short wait, the permit screen will appear with the permit number and all the information that was submitted.

*Please note*: The permit Status is shown as Draft.

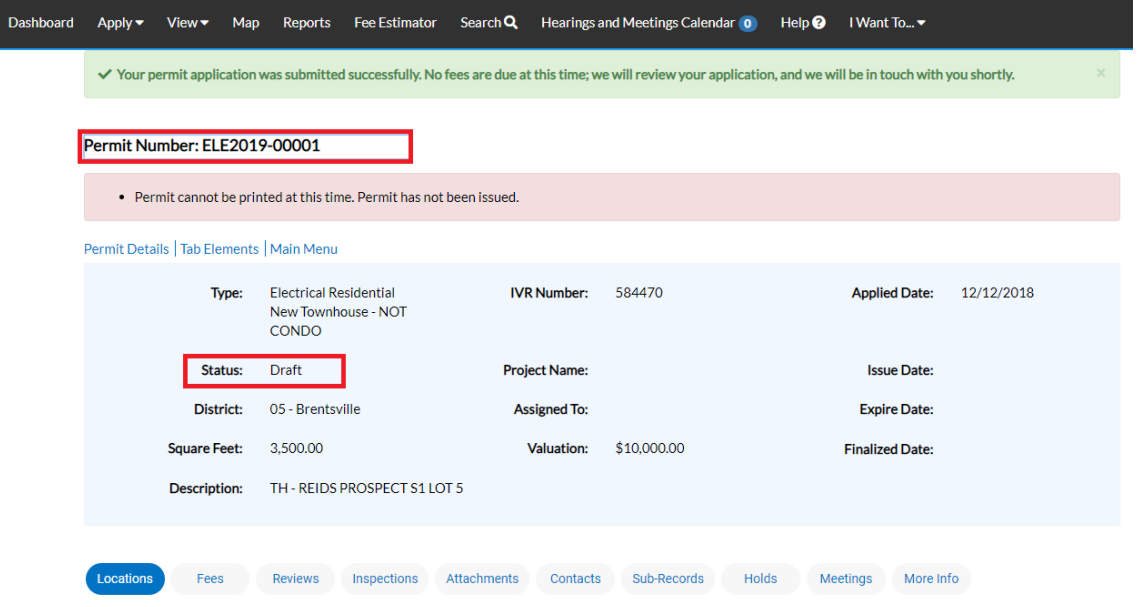

At this point, the permit has been submitted to the county to be processed. It may take 24‐48 hours for the permit to be approved. You will not be able to pay for or print the permit until it has been processed by the Department of Development Services, Building Development Division. This portion of the process is complete.

## **Applying for a Stand-Alone Trade Permit (permit with no master building permit)**

1. Please log into your ePortal/Citizen Self Service (CSS) account, and click on the APPLY menu item.

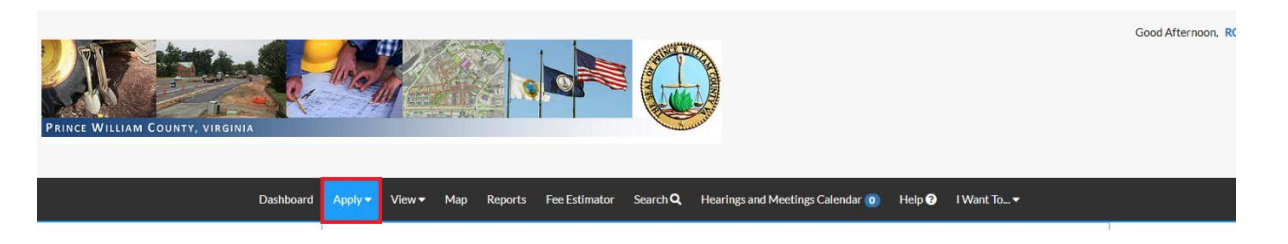

2. From the list of available permits you can apply for, you can filter from the category list to narrow the list or scroll down the full list until you find the permit you need. Once you have found the permit you need, click on the APPLY button to start the process.

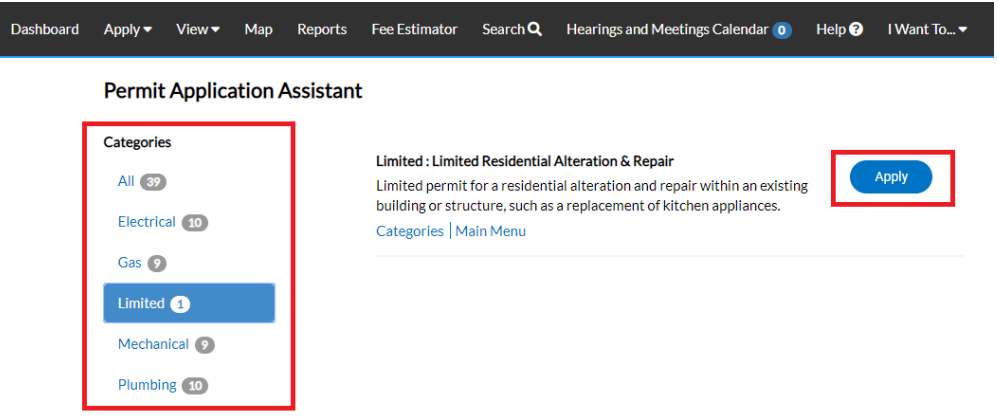

Although the system offers all of the types of permits that are available online, permitting is limited by the State License on file for each Contractor. Permits will only be processed for the types for which a contractor is qualified.

3. The first step in the process is to add a location for the permit. You'll note that at least one location is required. Click on ADD LOCATION.

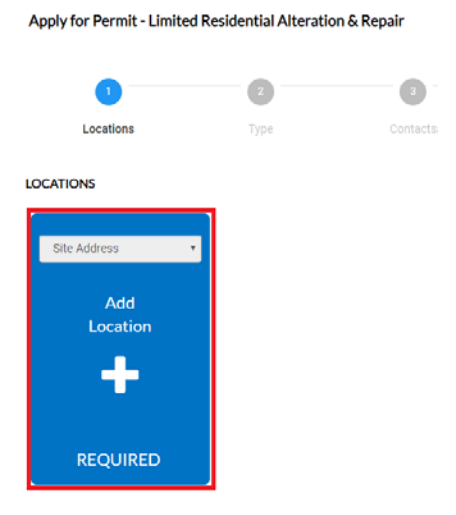

You may either add a location using the parcel number or address. Under most circumstance the address is the way to go and the search section defaults to Address search.

In the search box enter the address you are looking for. Please limit the information to just the street number and street name. DO NOT enter a unit or suite or street type (like DR, ST, RD, etc.). You do not need to enter the full address it can be a partial address.

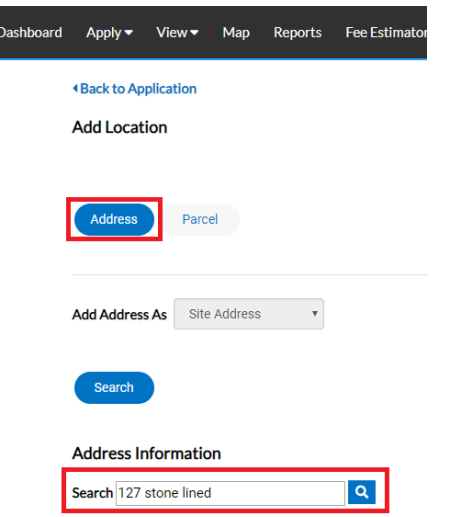

From the results of the search, select the address you want to add to the permit.

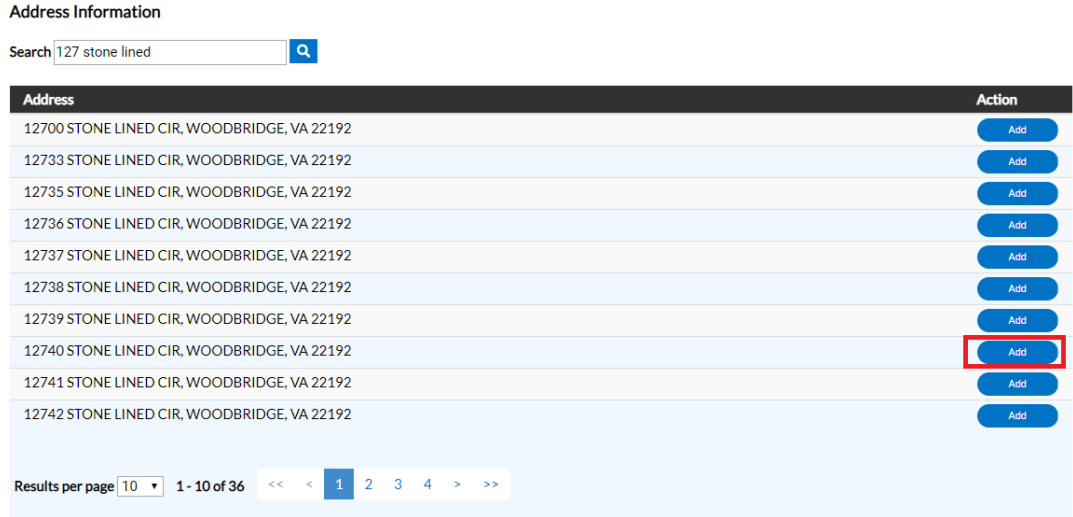

Once you have verified the location information is correct, click on NEXT to go to the next step or SAVE DRAFT, if you need to stop the application process at any time and come back to it later.

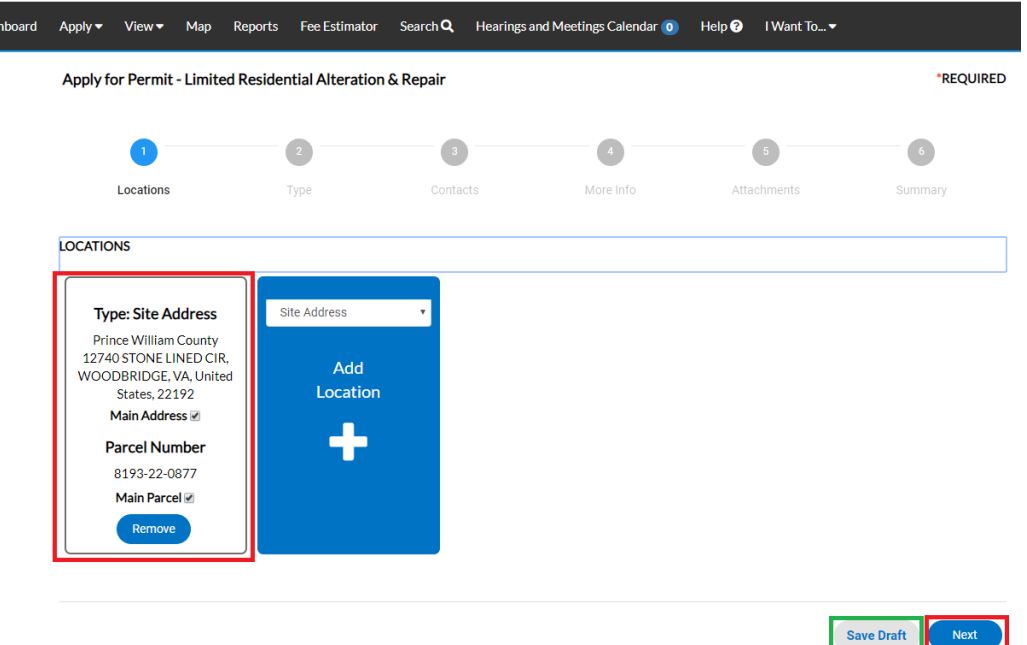

If you save the draft to come back to it later, you can continue the application process by opening your "Draft" permits from the Dashboard.

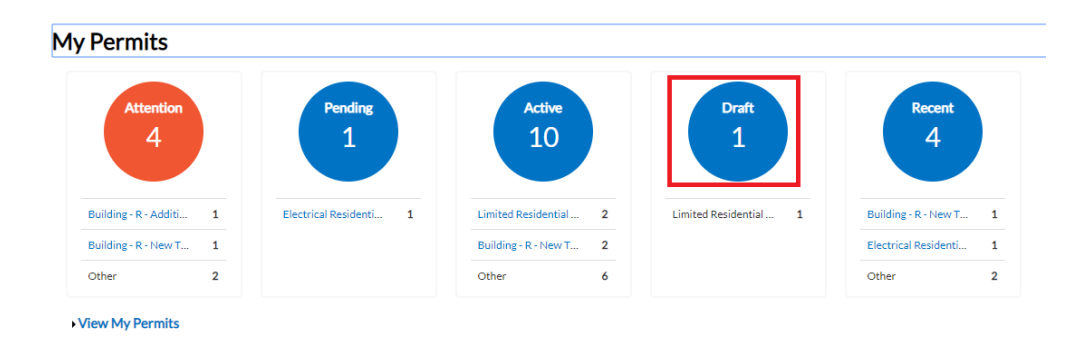

You'll have a choice to "Resume" or "Delete" your draft at any time. If you resume, the application process opens at start of the process but you can click on NEXT to get to the point where you left off. This allows you to refresh your memory on what has already been completed and a second chance to check and make sure nothing has changed since the last time you were updating this application.

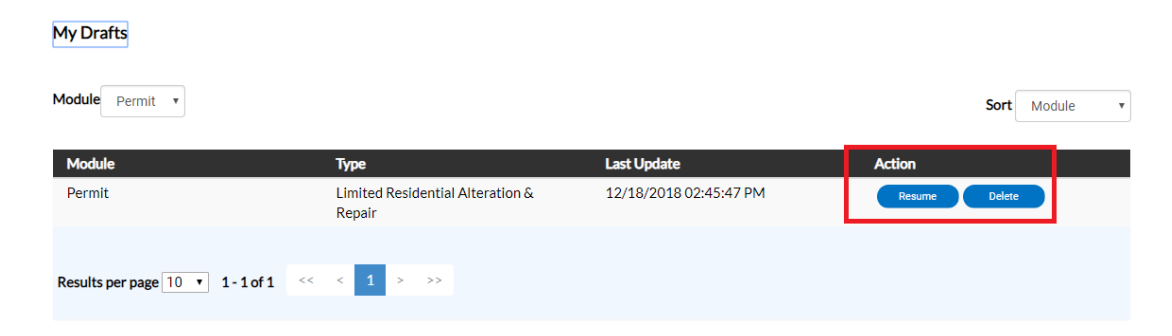

4. After verifying the location, the next step is Type. You'll notice the "Permit Type" is already populated for you based on the permit you selected to apply for. However, you are allowed at this point to change the permit type in case you made a mistake when you first selected.

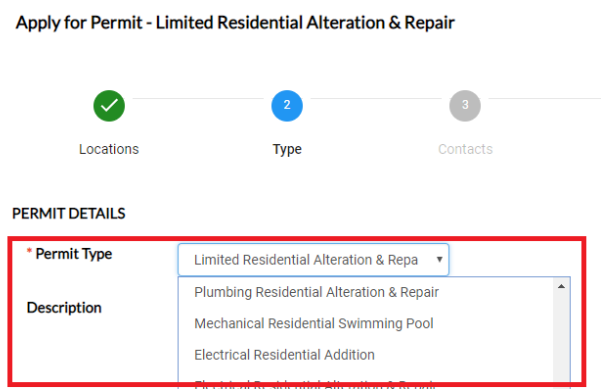

The fields with an asterisk, such as the Valuation, are required. Enter a brief description of the work that is being performed, square footage (if appl), and enter the Valuation (cost of the job). Please do not use commas or decimal points in the Valuation field. When you are finished, click NEXT or SAVE DRAFT for later.

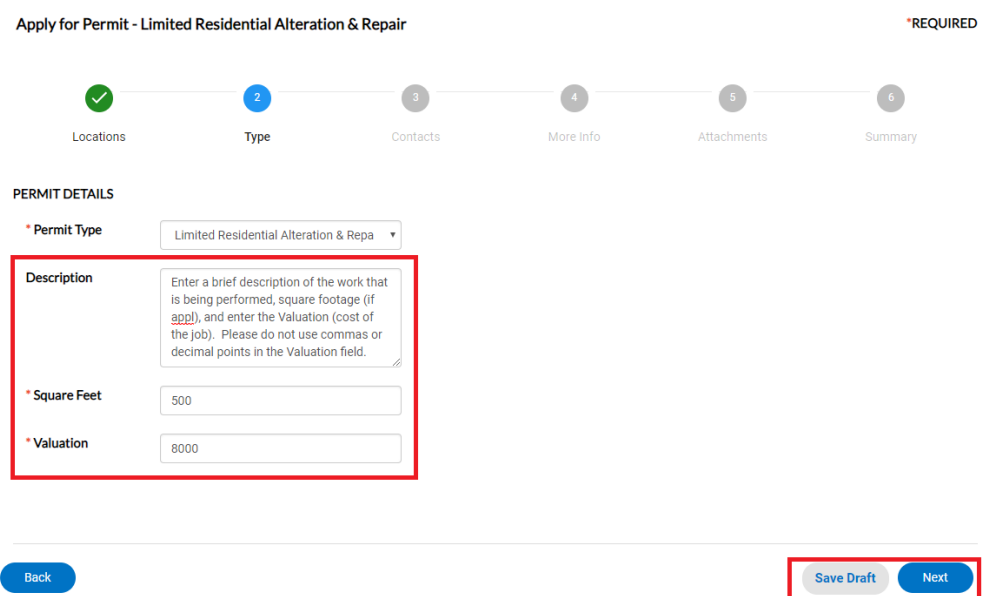

5. The next step is to verify and add any additional contacts related to your permit. You as the "contractor" logged into the application are automatically added as the contractor. You are the only person/contact that cannot be removed.

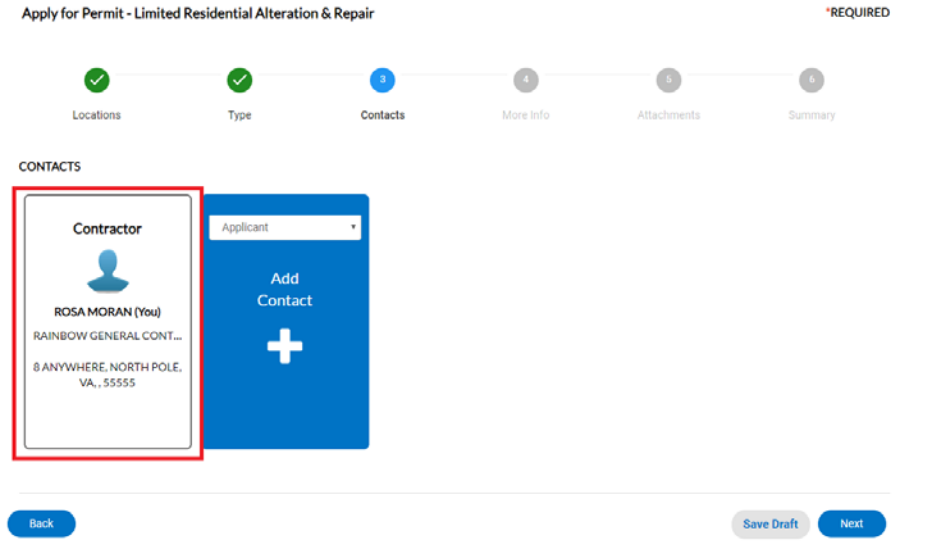

If you need to add an additional contact, first select the contact type from the dropdown list, then click on the "card" to ADD CONTACT.

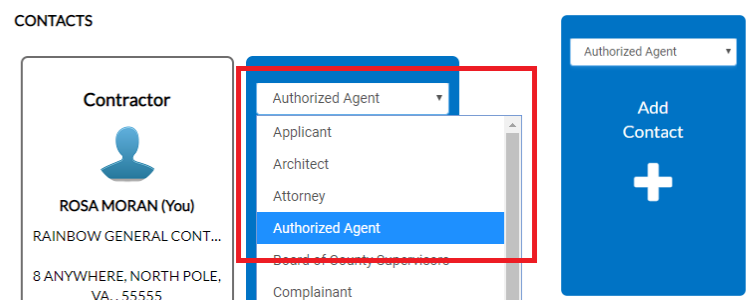

The Contact Type you selected appears at the top. There are two ways to find the contact you want to add… first by searching for a contact using the name, email or company.

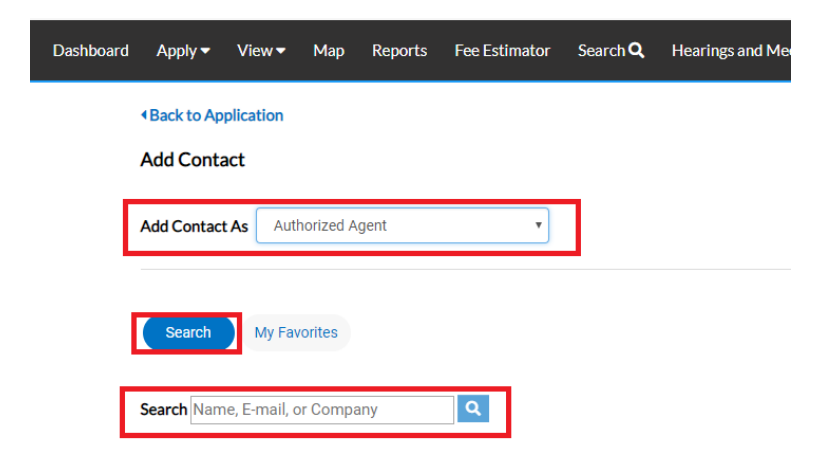

You can then "ADD" the contact… AND if it's a contact you use on a regular basis… you can also ADD that contact to your Favorites by clicking on the STAR in the Favorites column.

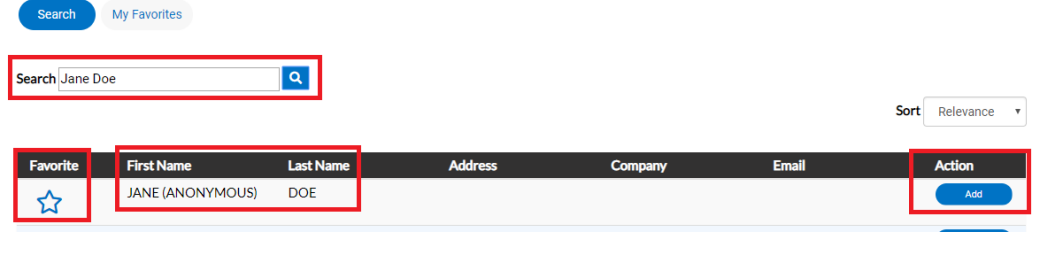

Favorite First Name

If you add the contact to your favorites  $\overrightarrow{A}$  we we we work then the next time you need to add that contact to a permit, select MY FAVORITES, and your list of most used contacts appears and you don't have to search for them.

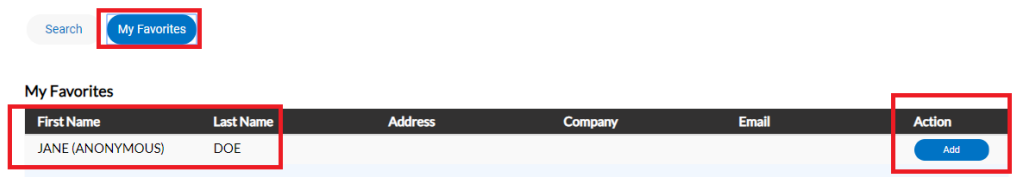

Once you are finished adding in your contacts, select SAVE DRAFT or NEXT to move on.

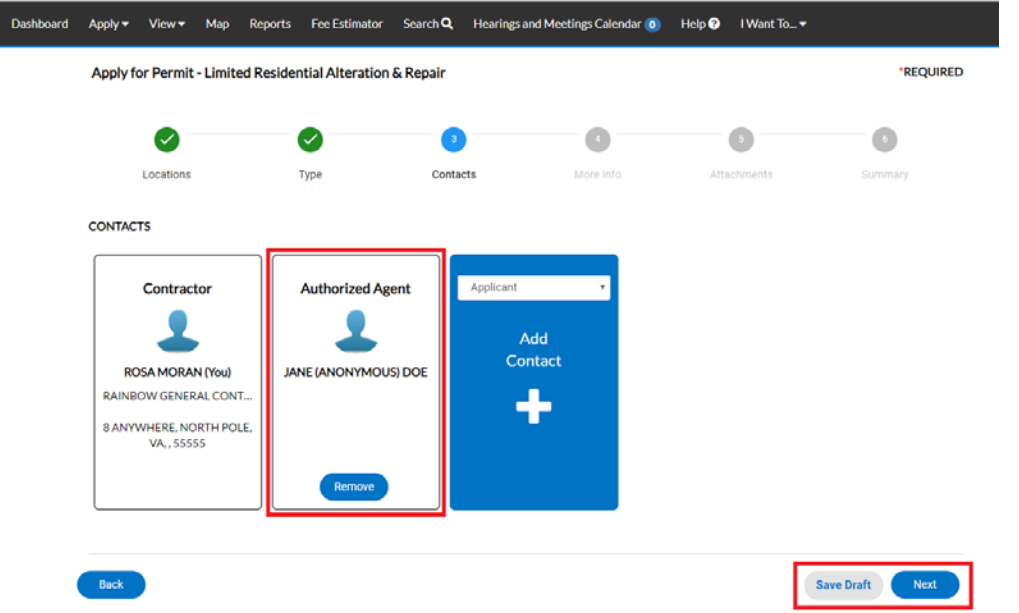

6. The next step is to update the permit with the work you plan to perform. You do that by populating the appropriate fields on the permit. Scroll down the list of custom fields and update those that are appropriate for the work you are applying for.

For the Permit Name, please enter the Last name of the property owner as the Permit Name. It is not necessary to enter a Project Name. And since this is a stand-alone permit there should not be anything entered in the Master Permit Number field. *If you do have a "Master Permit Number" please cancel this permit and return to the top of these instructions and follow the instructions for "Applying for a Sub-Permit from Master Building Permit"*

The Plan Code Book will always be IRC as only Residential Permits are being accepted online at this time. Enter the Plan Code Year that the work is being done under.

Scroll down the list of custom fields and update those that are appropriate for the work you are applying for.

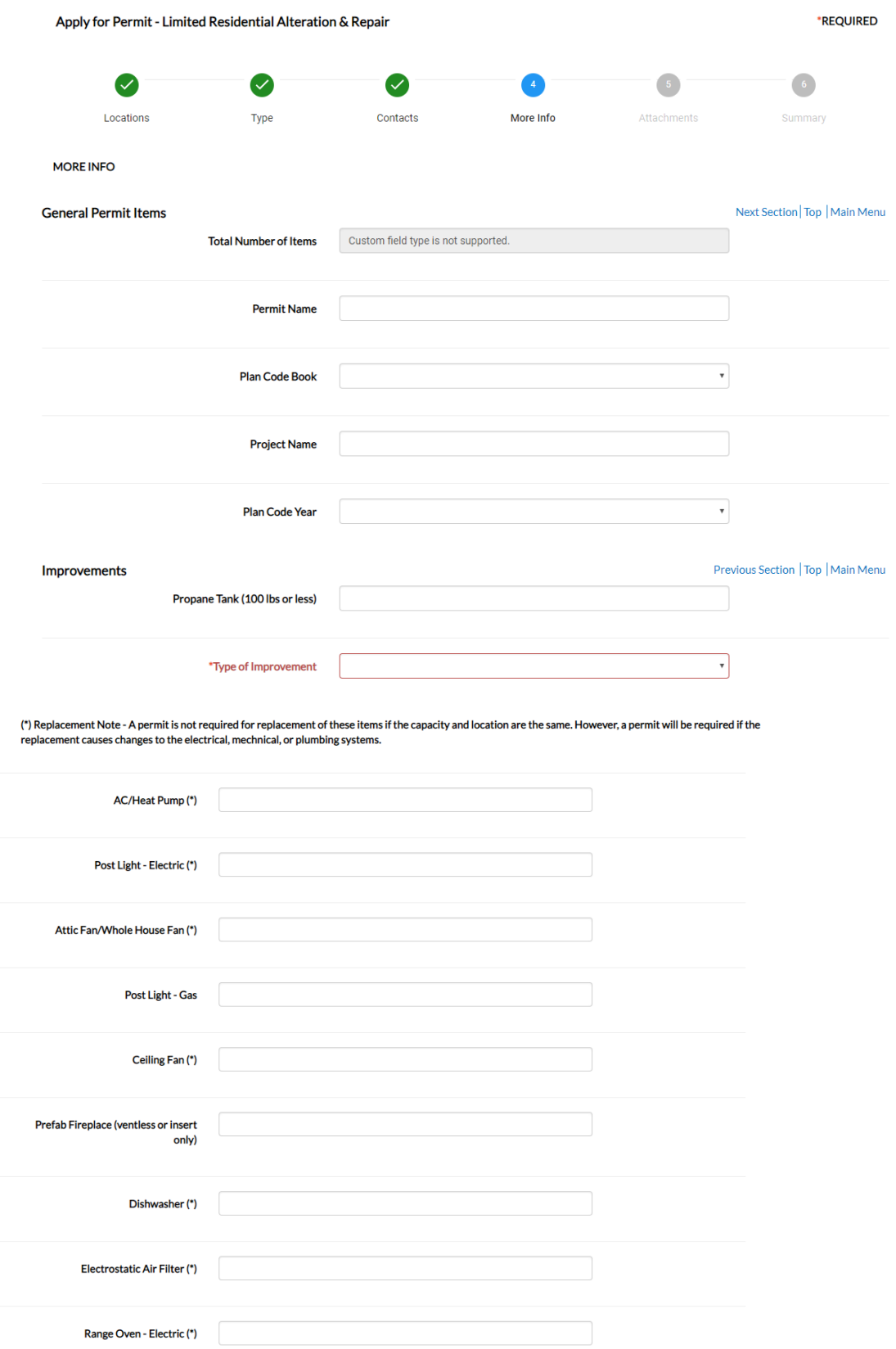

**Please note**: In some cases you will see the following... don't worry... those are usually calculated "total" field which update within the application once you've submitted your permit. Just ignore those types of fields.

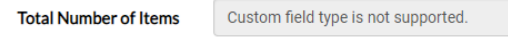

In other cases you'll see fields which are highlighted in "red"… those are required custom fields and need to be populated prior to proceeding to the next step.

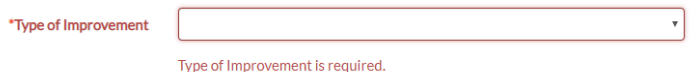

Once you are finished updating the fields, select SAVE DRAFT or NEXT to move on.

- 7. The next section are attachments. You are not required to enter anything in this area, and should just continue to the next section unless there is something urgent that you need to include with the application. However if you do attach something you might want to contact the Department of Development Services, Building Development Division to let them know since it's not something we normally watch for.
- 8. The final page is a Summary page for your review. Carefully scroll down the information and confirm everything is correct prior to submitting. If you need to make changed you can go "BACK" by clicking on the BACK button at the bottom of the page.  $(\bullet)$

Apply for Permit - Limited Residential Alteration & Repair

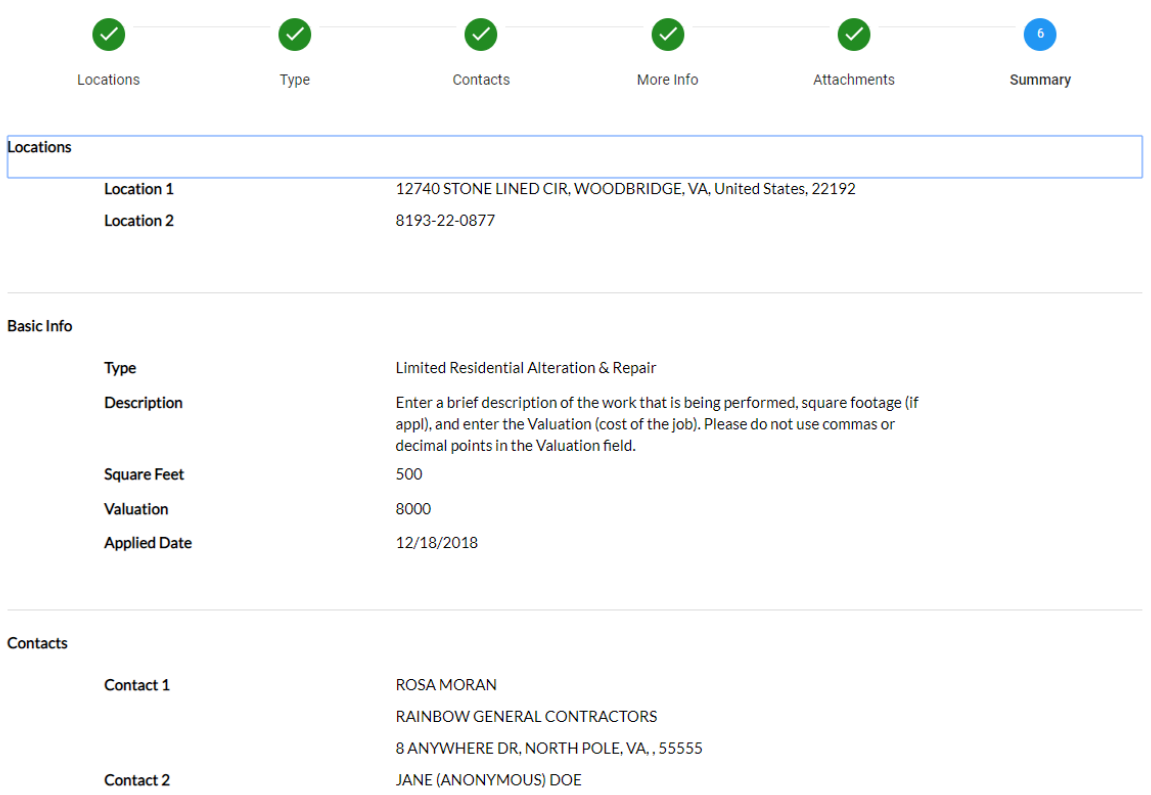

*Please note*: The system does display "estimated fees". These are just "estimated" and may be subject to change once the application has been reviewed.

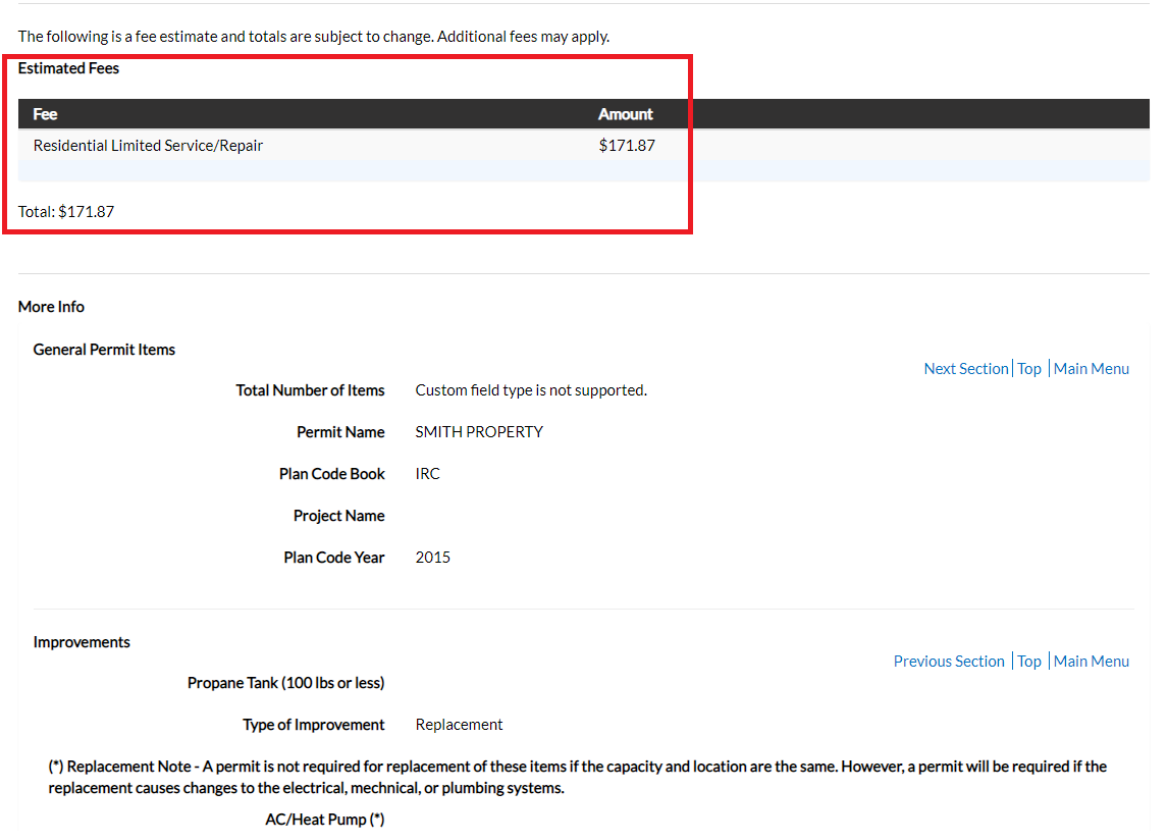

Once you are satisfied with the application, click on the SUBMIT button.

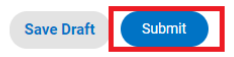

9. Assuming you qualify for the permit you are applying for, after a short wait, the permit screen will reappear with a permit number and all the information that was submitted. Note that the permit Status is shown as Draft.

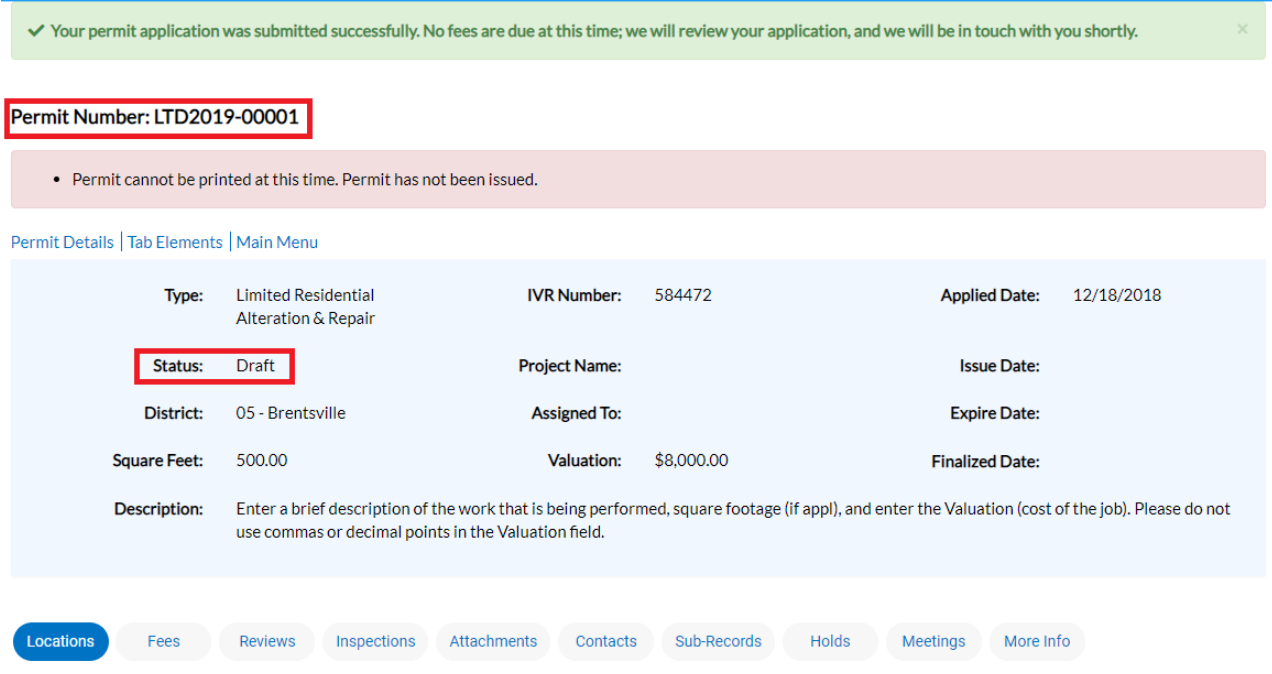

At this point, the permit has been submitted to the county to be processed. It may take 24‐48 hours for the permit to be approved. You will not be able to pay for or print the permit until it has been processed by permits. This portion of the process is complete.

## **How to Pay for and Print the ePermit**

When your permit is ready for payment, you will receive an email to let you know that payment can now be made. To do so, returning to your DASHBOARD.

1. Scroll down to MY INVOICES on the DASHBOARD. You can add all due fees at the same time by adding the total to the cart. Or if you wish to view the invoices first, click on VIEW MY INVOICES.

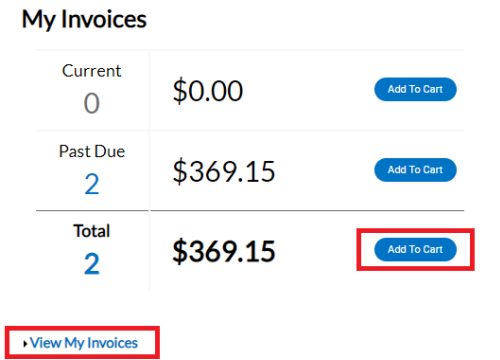

2. From the list of invoiced fees, you may select all you wish to pay for. From this screen you can select to pay for more than one permit at a time.

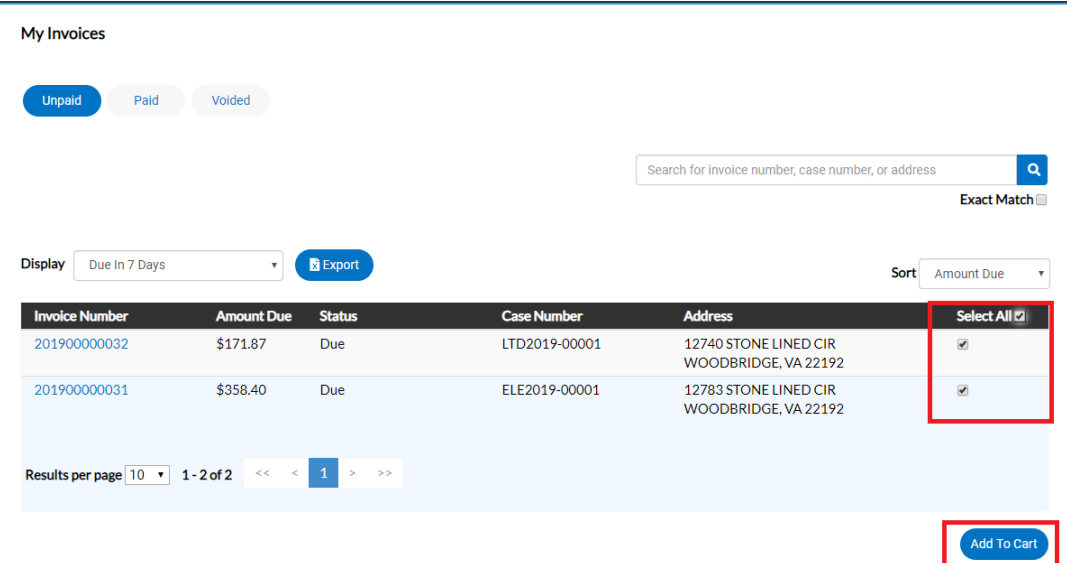

*Please note*: Only permits in Issued – ePortal status and with fees invoiced can be paid for on-line. If your permit is in Issued – ePortal but you are not seeing any fees, please contact Building Development to have them review your case.

3. Once you have added fees to your cart, you'll notice that the cart icon next to your name appears with the number of permits in the cart. If you click on that cart, the list of what is in your cart displays. From this list you can remove permits from the cart or proceed with check out.

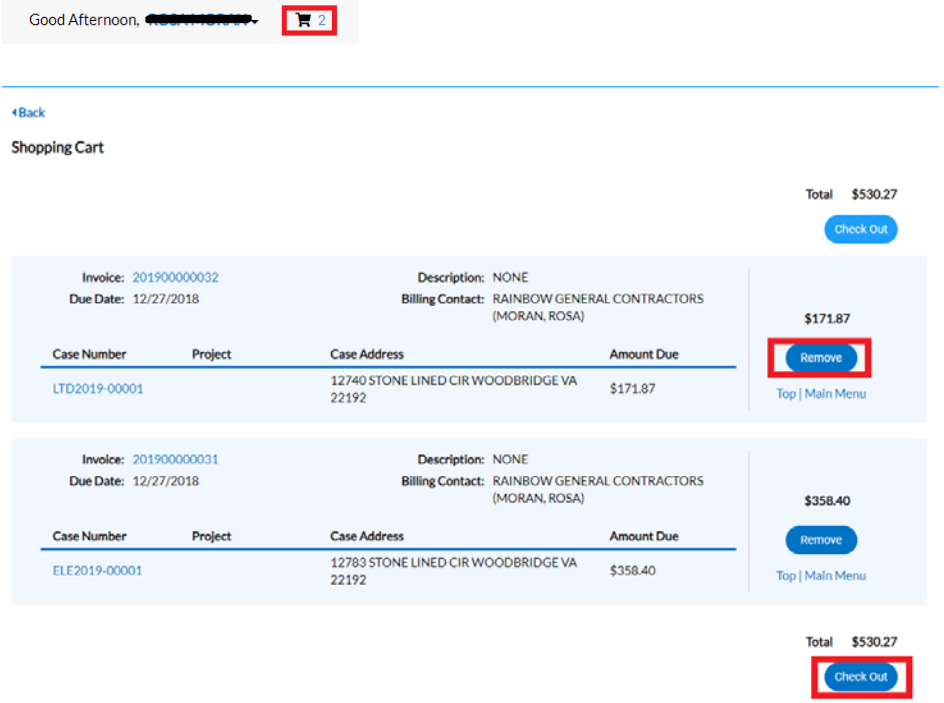

4. Click on "Check Out" button… the MyGovPay screen will open. Fill in the required fields, then select Process Payment.

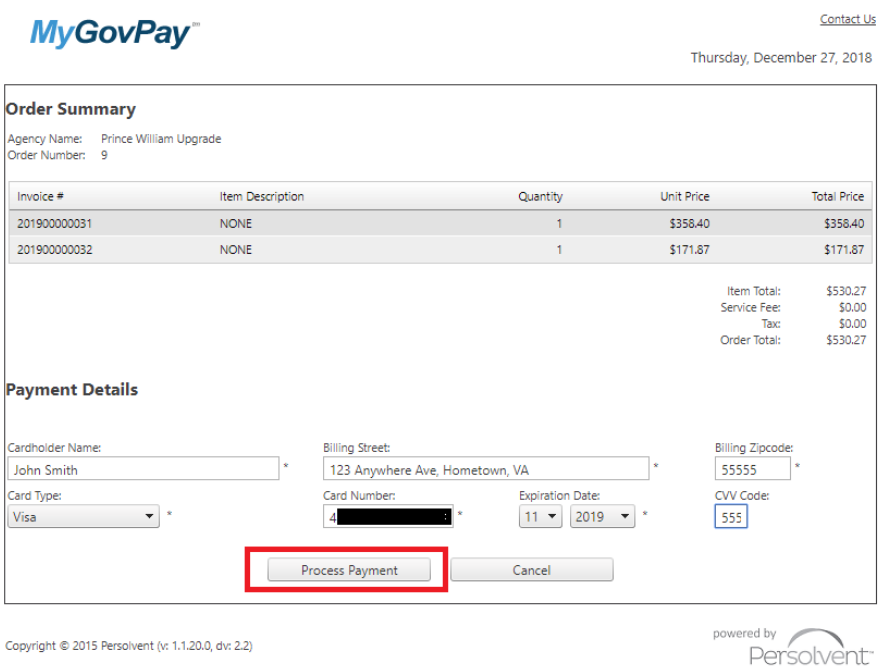

A confirmation page will appear. Select Return to Citizen Access Portal to return to CSS.

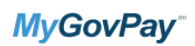

Thursday, December 27, 2018

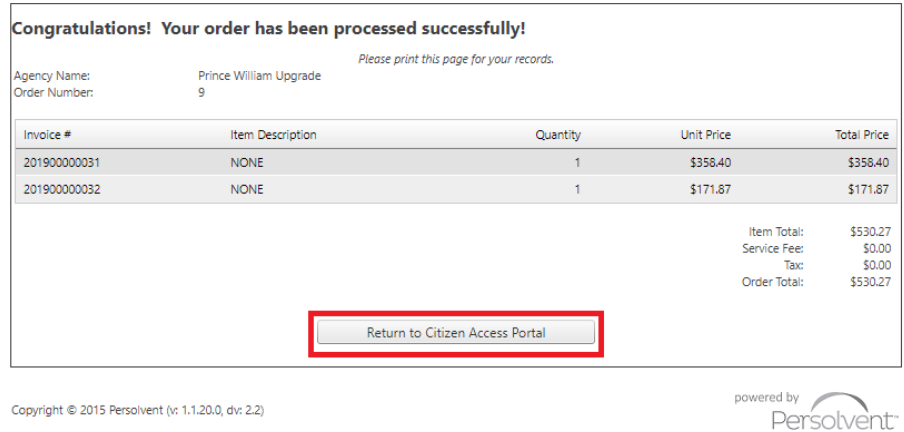

You should receive a copy of your receipt in your email.

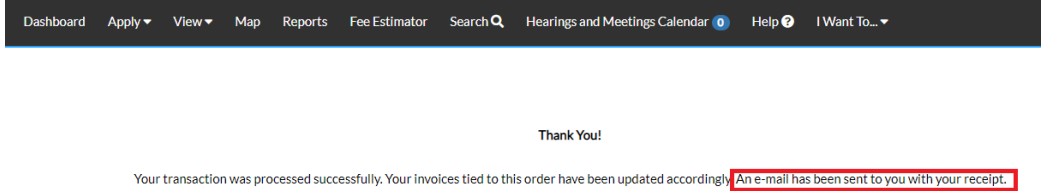

**Please Note**: There is anywhere from 30 seconds to a two minute delay from the time the payment is completed and it displays as "paid" on your permit and Dashboard. Please be patient and refresh your browser screen after a couple of minutes and you'll see that the screen updates. You'll then be able to print the permit.

5. To print your permit, you'll need to return to the DASHBOARD, and either "search" for your permits, or click on ACTIVE to see a full list.

*Please Note*: You should also see your permits within RECENT if they were submitted or paid for in the last week.

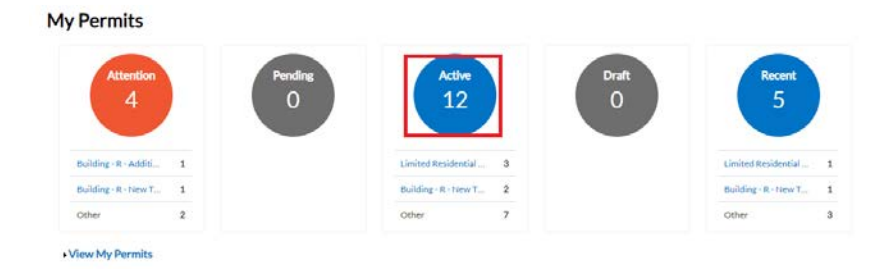

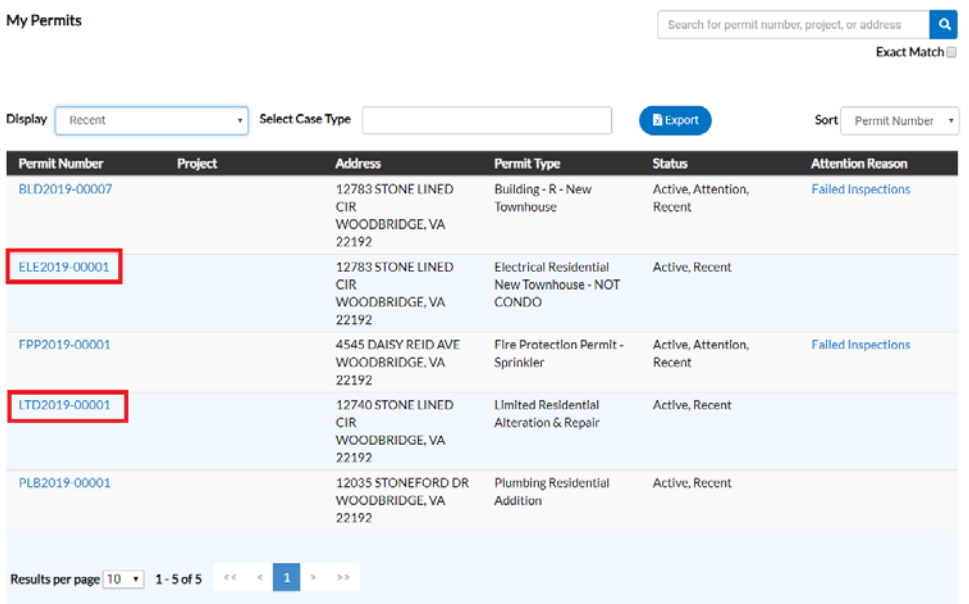

6. Click on the permit you want to open and print. You'll notice the status of the permit is now ISSUED, and there is an ISSUED DATE. You'll also notice there is now a print icon.

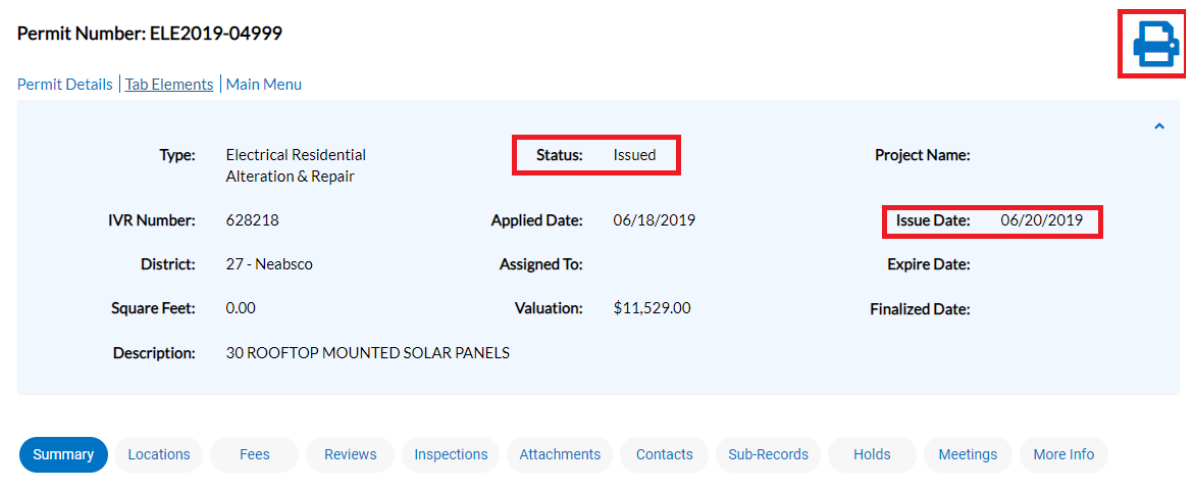

7. Select the print icon from the top of the screen to print the permit.

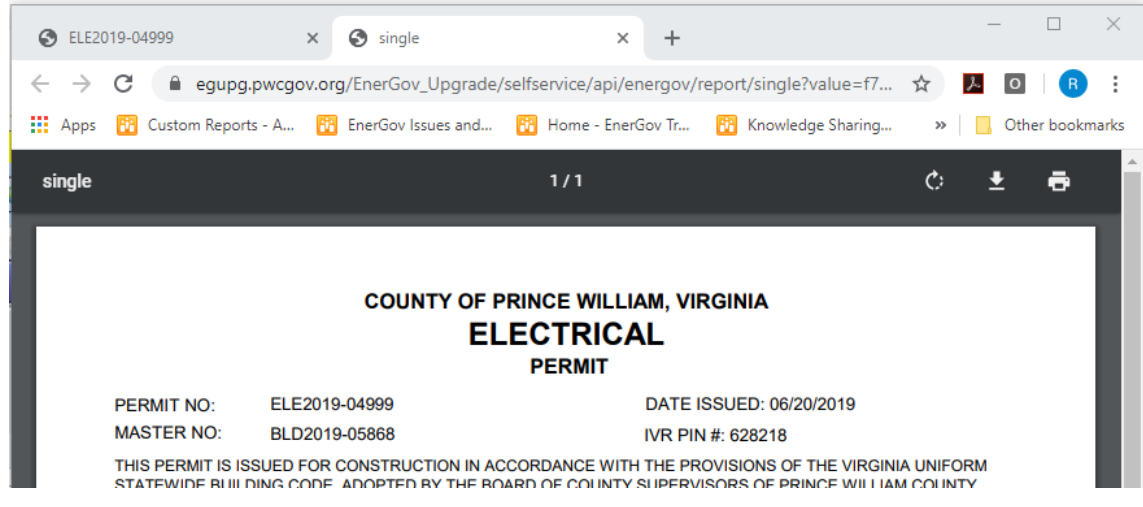

APPLYING FOR AN ePERMIT **Page 23** of 23